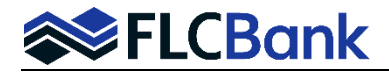

To utillize the E-Disclosures/Click Sign method, you must have a valid User ID. Florida Capital Bank (FLCB) will issue the Loan Originator (LO) a User ID. If you need help with your user ID; please contact your CRR via email - [ClientServices@flcb.com](mailto:ClientServices@flcb.com)

The LO will receive an email like the one below. To begin the E-Sign process the LO will need to click the hyperlink. **Important:** The LO will also receive emails that indicate the borrower(s) have received the eSign package. Once the borrower(s) have completed eSigning the package another email is also received.

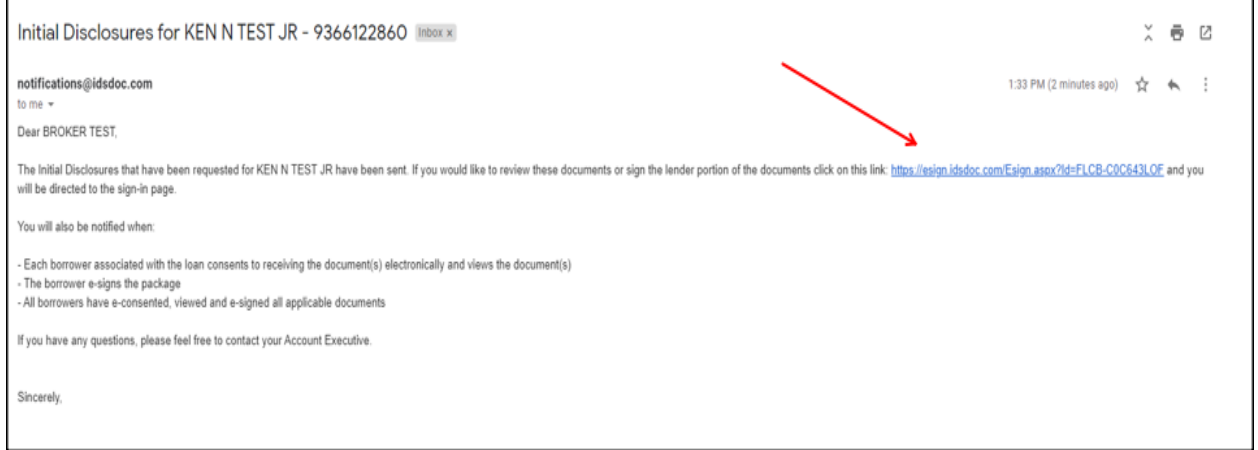

## The LO will need to enter the User ID and password and click login

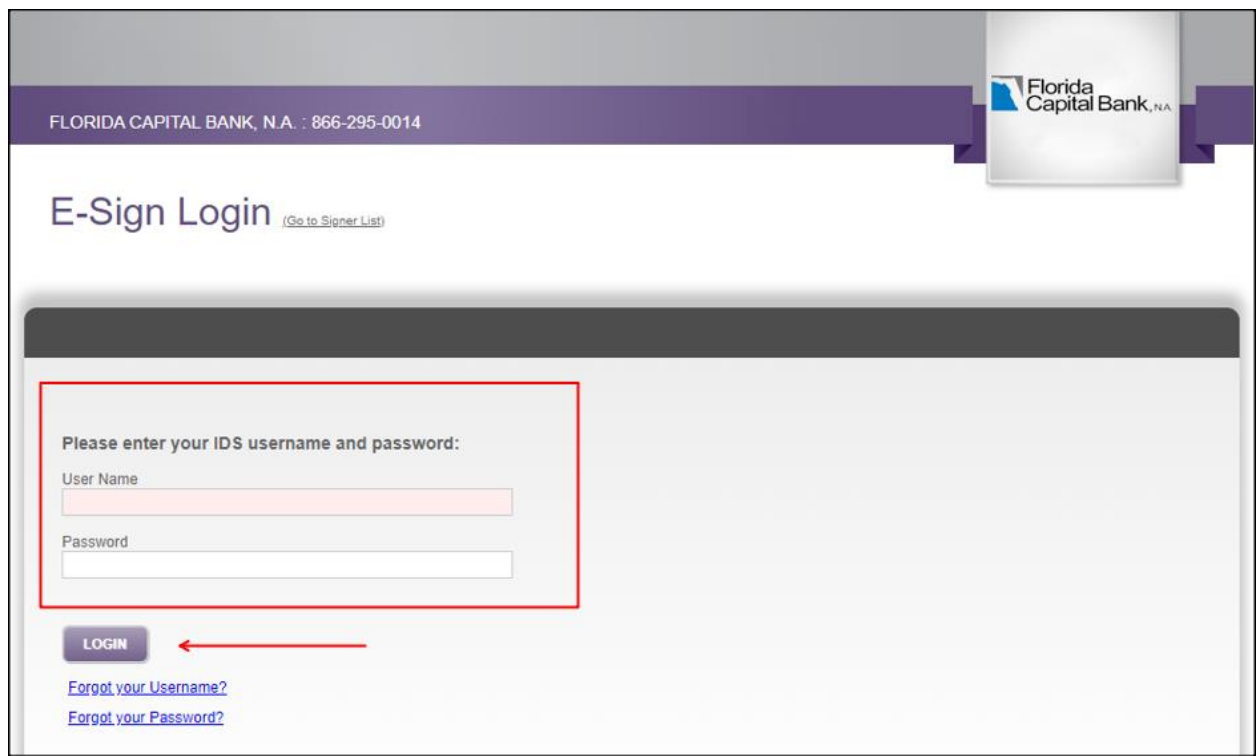

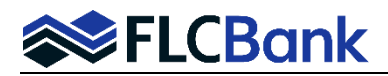

The LO will need to read and follow the E-Sign instructions on the next screen and then click "OK" when ready to proceed with the E-Sign process.

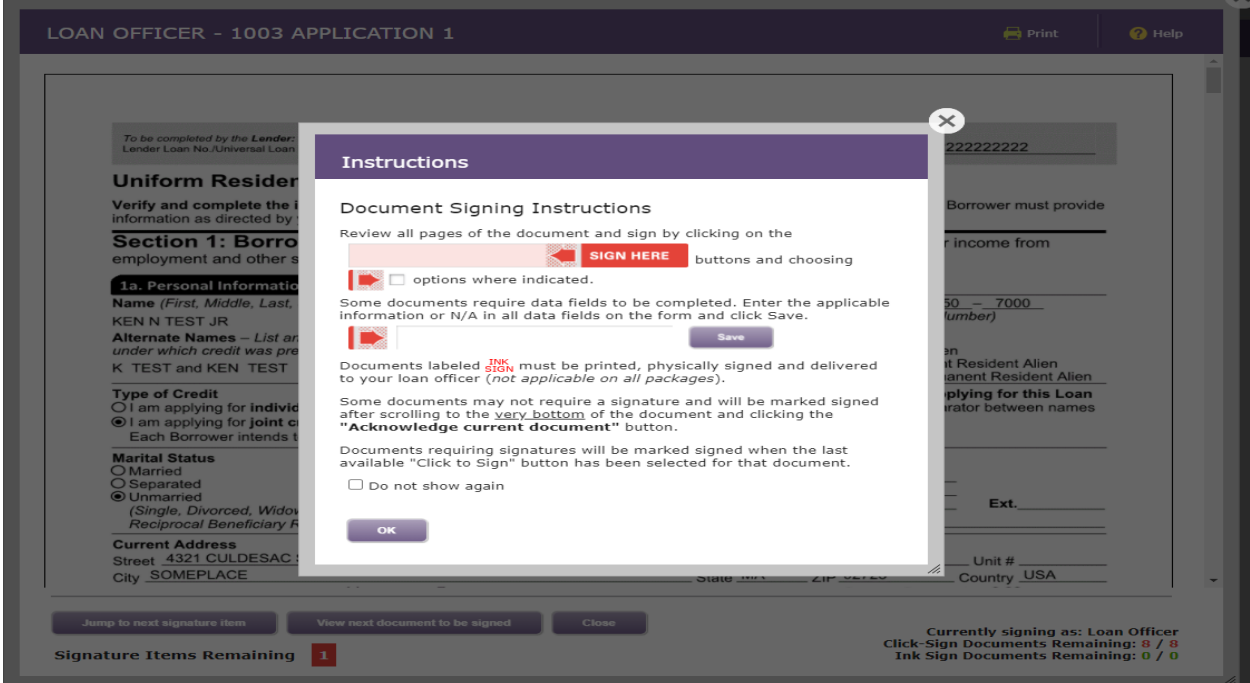

The documents to be signed will now appear; the LO will need to read the document(s) and if they agree click the "Sign Here" button. Also, there are buttons at the bottom of each document that allow you to do the following:

- 1. Jump to the next signature item
- 2. View next document to be signed
- 3. Close

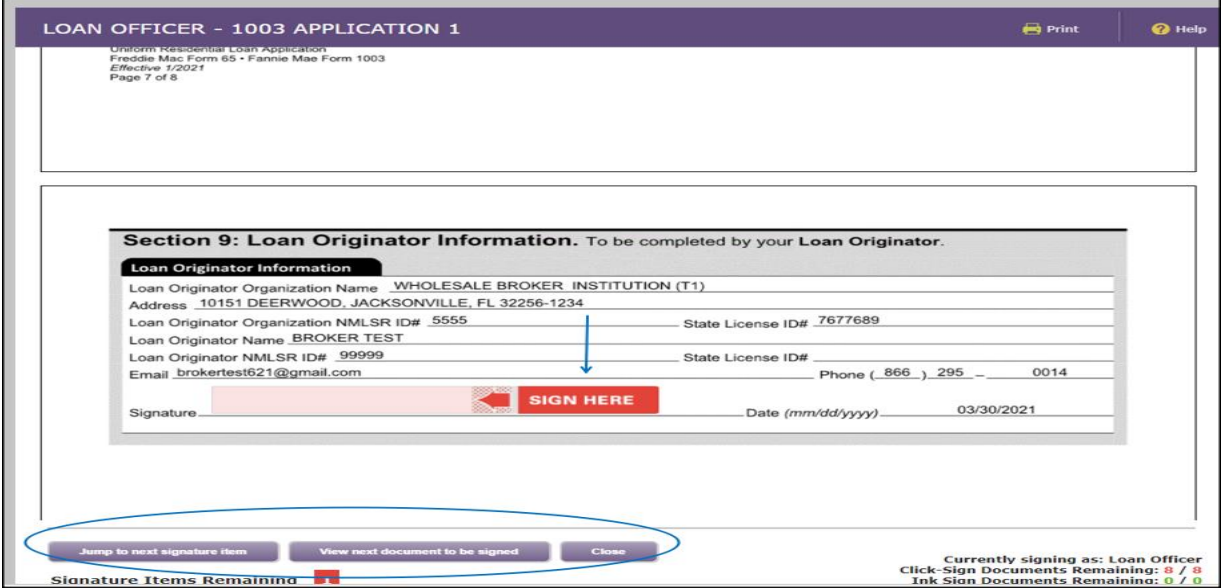

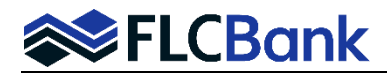

The document will show the LO the document with the E-Signature on it. When you are ready to proceed; click on the "View next document to be signed" button.

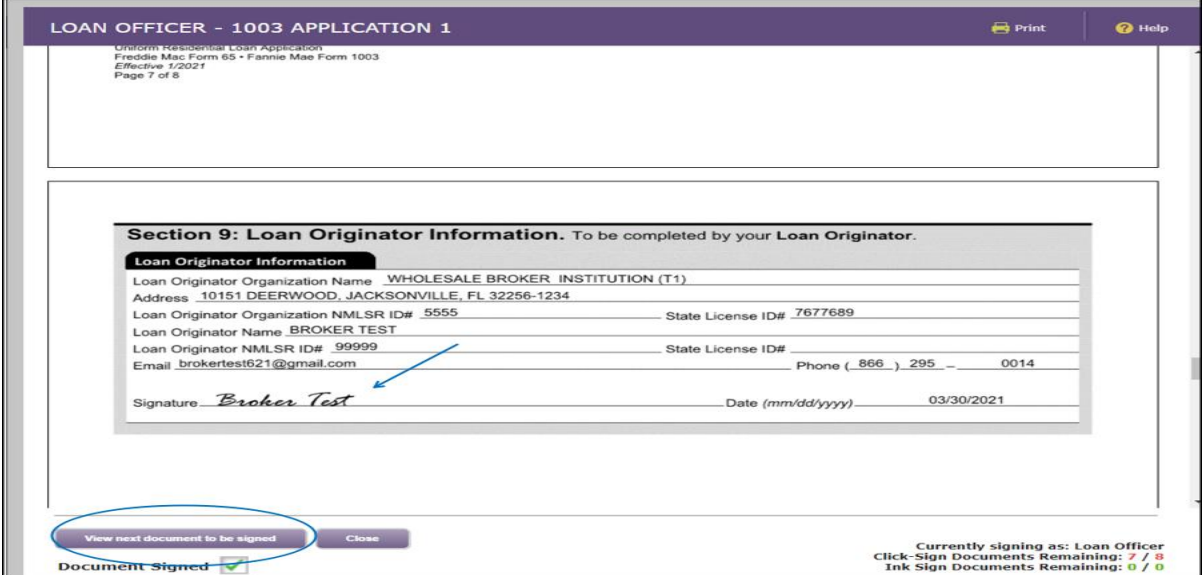

Applicable states will have documents that require all data fields to be completed. You will see "Specific Signing Instructions" on the document when this occurs. Answer all the questions yes or no first. An additional field will require an answer regardless how you answered.

- 1. If all no answers; you will indicate N/A in the field for the response and then click SAVE.
- 2. If yes to any; you must answer appropriately; then click Save.

Click the OK button on the Instructions to proceed.

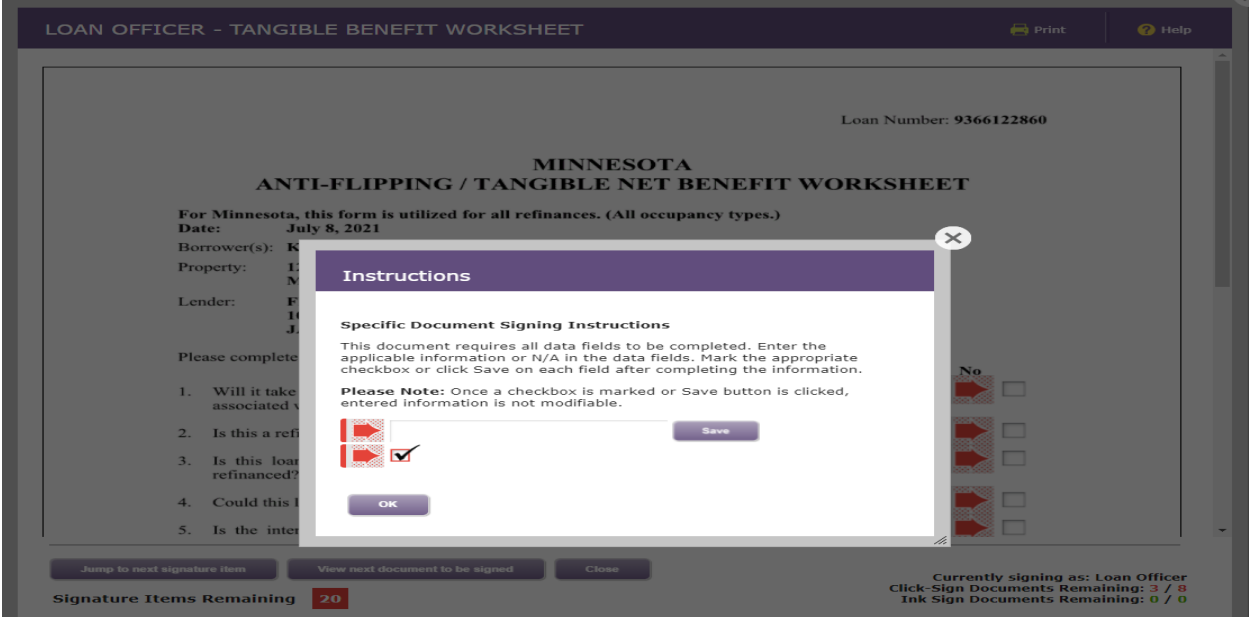

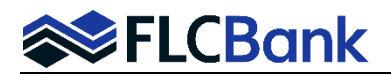

An example is below of where all answers are "No": N/A is added as the answer; click Save for the answer. Then click the "Sign Here" icon.

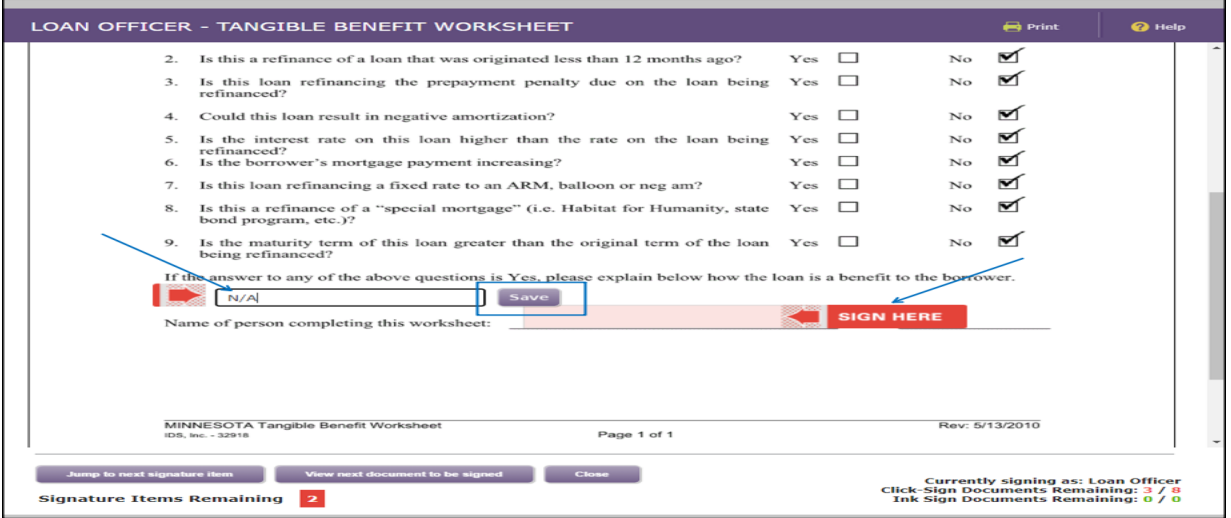

## A **completed** example is below:

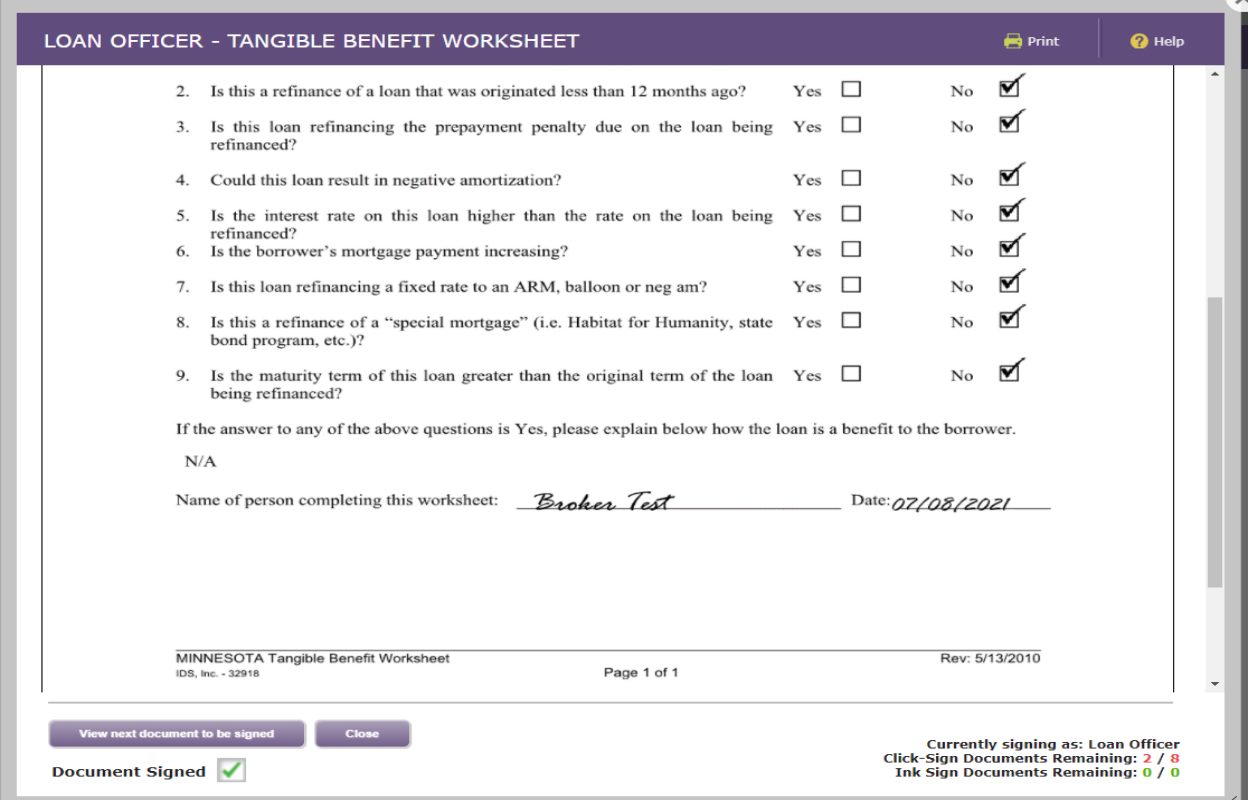

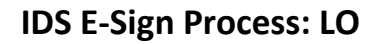

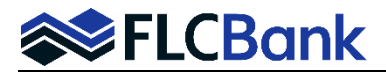

Once all the documents have been E-Signed; the LO will get a "Document Package Signing Competed" popup message. You will have an option to **Print/Save Package or Close.**

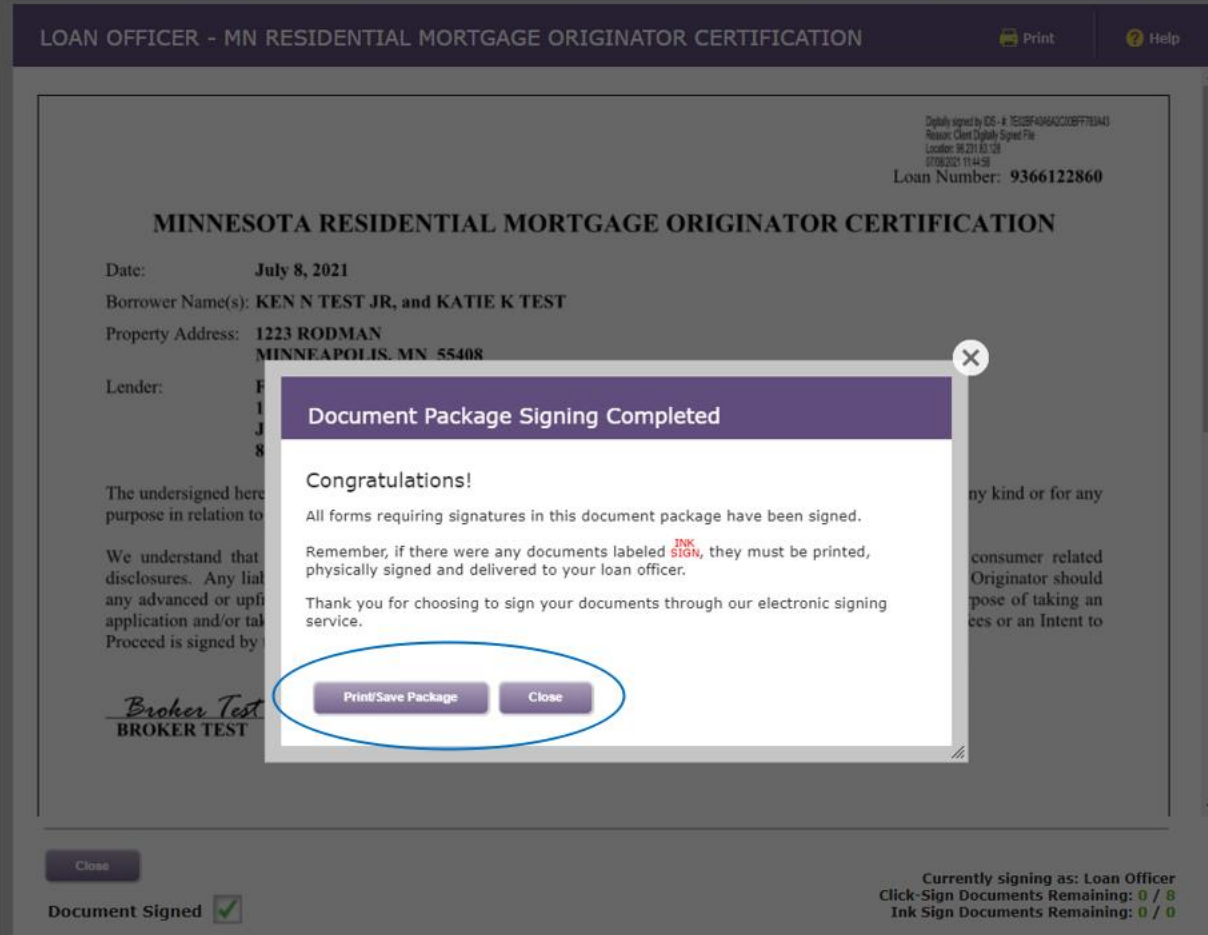

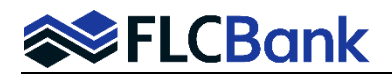

Once the LO clicks "Close"; you will see the following screen. You will have the option to Click on each document if you want to see what you have signed again.

- **1.** To see the borrowers progress the LO can click on Signing Progress. The LO will also receive emails indicating the eSign process has been completed for the borrower(s). Examples below:
- **2.** Once the LO has finished the eSign process then you can click on **"Log Out"**

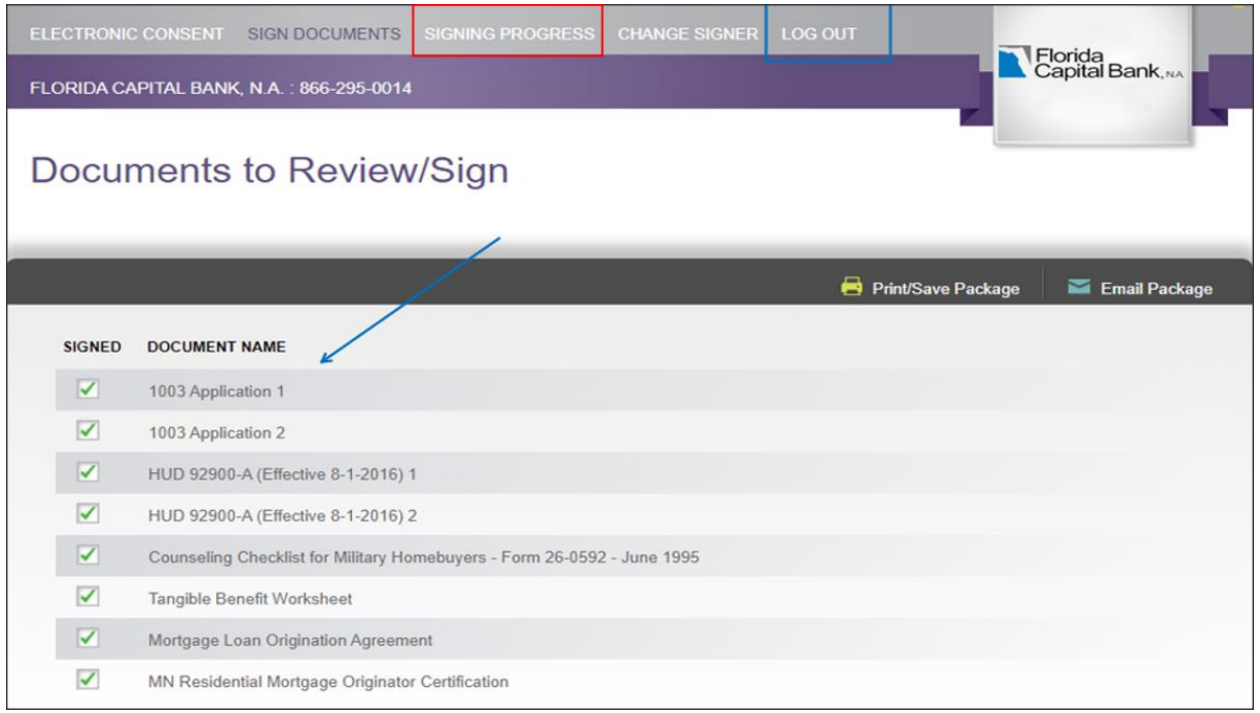

Example of the borrower's signing process after the LO has completed their eSign process. For this example, both borrowers have completed 0 pages via eSign. So, still waiting for the borrower(s) to eSign.

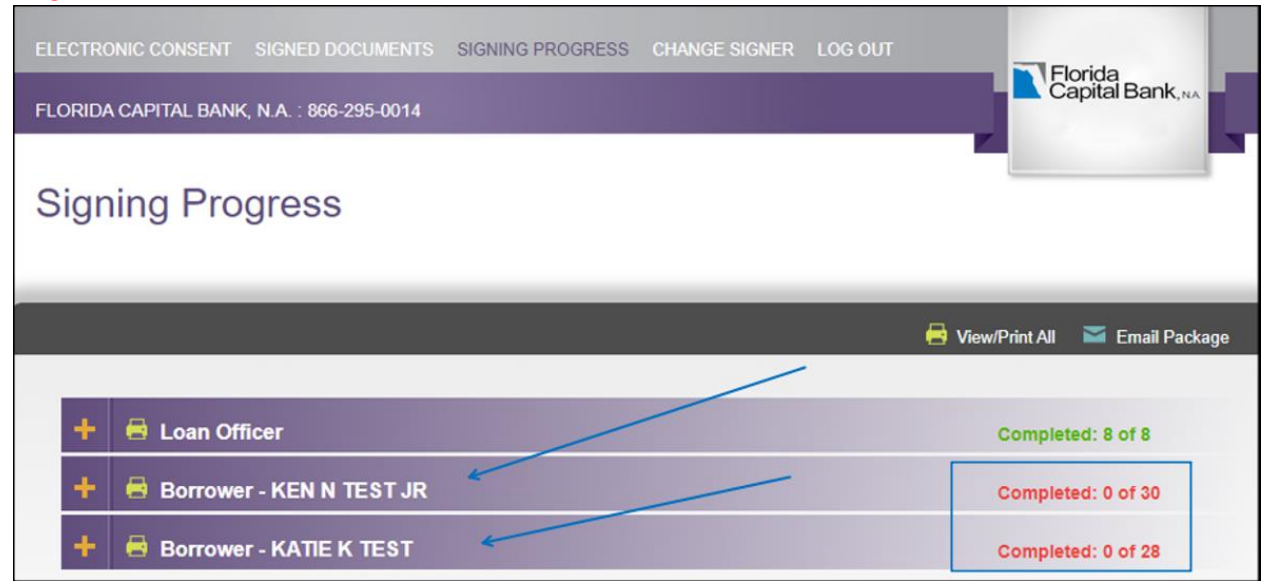

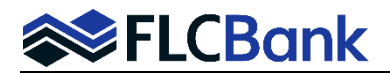

The LO will also receive an email for each borrower when they have finished eSigning the documents. The LO will perform the same function when that email is received by clicking on the link to review the eSigned completed initial disclosures.

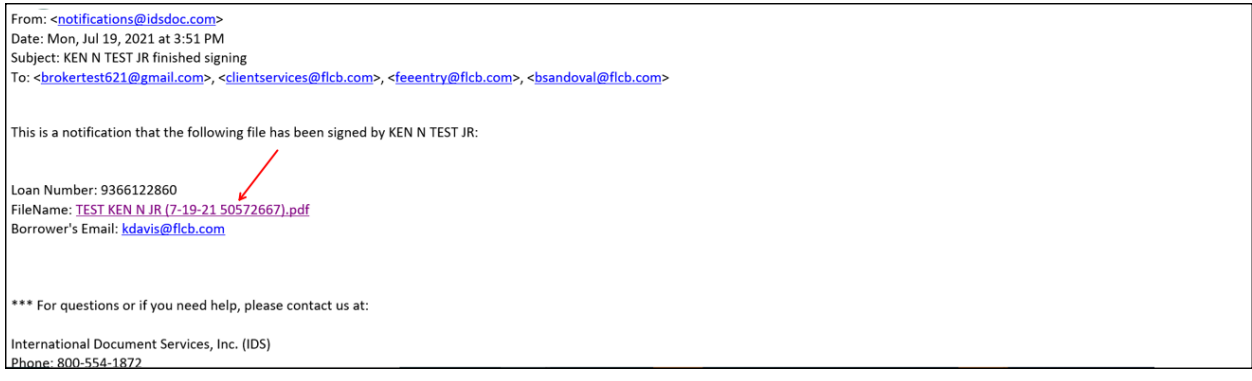

After clicking the link in the finished email; the LO is taken to the Login Page; enter your LO User ID and Password.

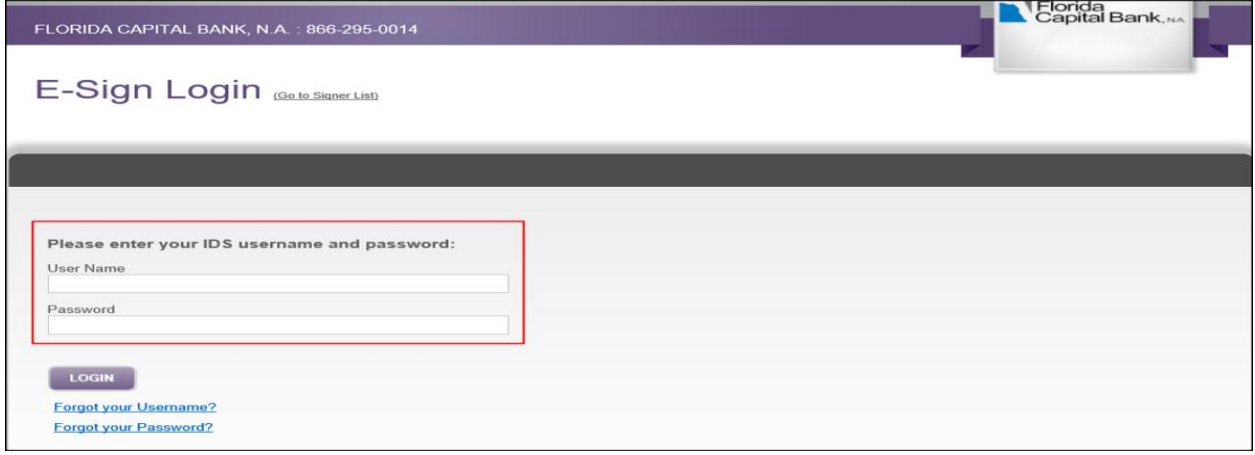

Once the LO logs in; click the + sign for each borrower package. You can view/print/save to your system.

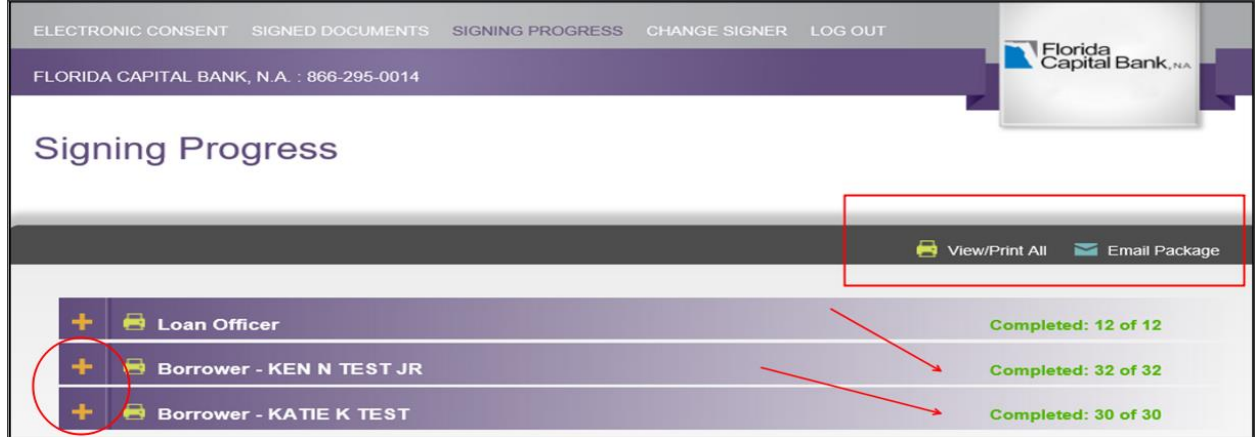